# Family Portal Information - Quick Reference

Question: How do I access the Portal?

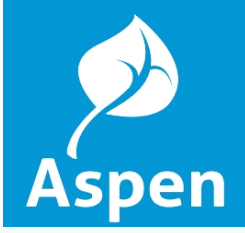

You can log on to Aspen's Family Portal from any computer that connects to the Internet. Access the system from anywhere - your home and your office.

- 1. Open your browser to connect to the Internet.
- 2. Go to our district's Aspen site: https://ma-northampton.myfollett.com Or click the Aspen login link on the left front page of our website
- 3. Enter your Login ID and Password

4. The first time you log on, you will be prompted to change your password. Your Home page will then appear.

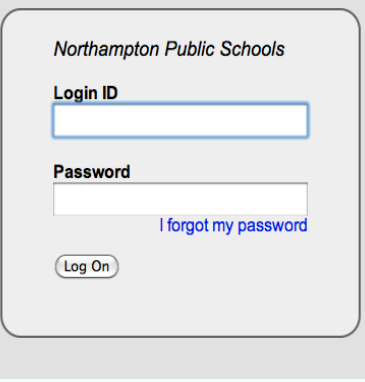

## Question: Is my child's information secure?

Aspen protects your student's information with the same advanced technology your bank uses to protect your fnancial accounts. Rest assured that all Aspen users only have access to information they need, and nothing more. The system has been carefully configured to ensure that your child's information is confdential and can only be retrieved by you – the parent/ guardian – and authorized school personnel.

You can only view, not edit, your child's demographic data. If you fnd that it is outdated or incorrect, notify your child's school to correct any errors.

### Question: What information can I access through Aspen's Family Portal?

As a parent or guardian, you can use one login to securely access information for all of your children. For example, you are able to access

- Family contact and emergency information
- Academic information
- Attendance information
- Schedule information
- Calendar events that you enter
- Important school announcements

### Question: How do I change my password or email address?

From any page, click Set Preferences at the upper-right corner of the screen. Here you can set your user preferences, including your

- Password
- Email address
- Appearance of your Home page

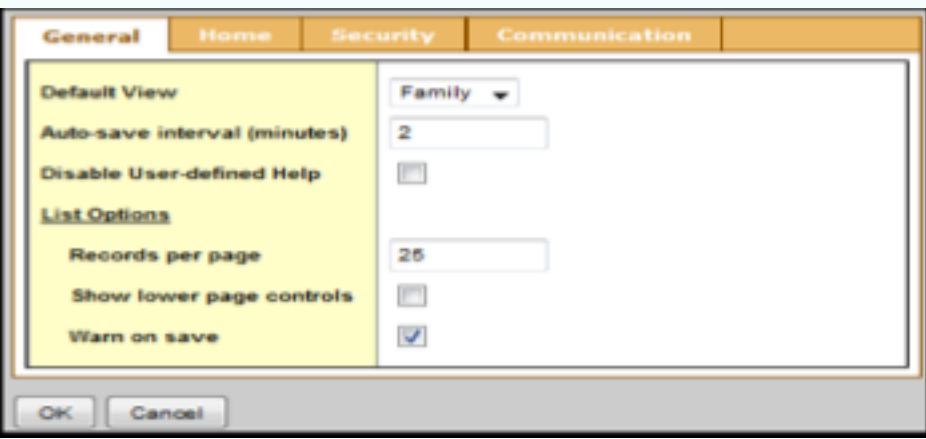

### Question: What if I need more help with Aspen?

It is easy to navigate through Aspen's secure, read-only data. Feel free to explore. If you have a question about how to do something, go to the Help menu for the following options:

- Online Help: Click to open online Help, and then click Using the Student and Family Portal. A table of contents, index, and search help you fnd the information you need.
- User Guides: Click to open, download, and print a PDF version of Family and Student Portals — User Guide. This is the same content that's available in online Help.

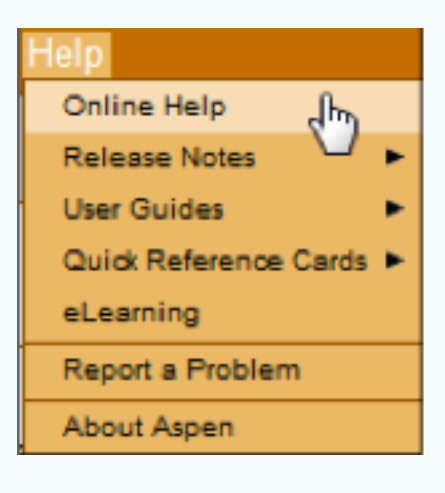

Parents and students may subscribe to receive email messages when a grade below the threshold they defne is recorded.

To subscribe to email notifcations:

1. Do one of the following:

- In the family portal, click the **Family** tab
- In the student portal, click the My Info tab
- 2. Click the Notification side-tab

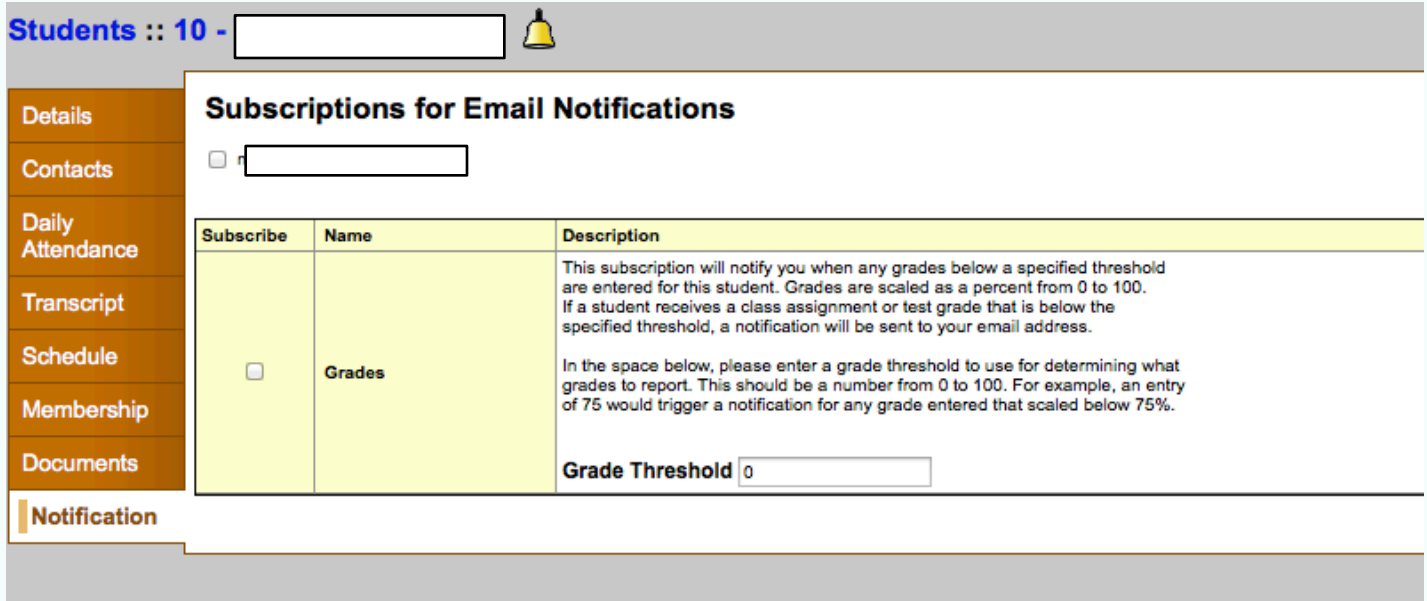

At the top of the page, any email addresses associated with your account appear. Select the checkbox next to each email address for which you want to receive notifcations.

After viewing the description of the email, select the *Subscribe* checkbox if you want to receive that email notifcation. For that subscription, the system sends the appropriate message to the designated email account. To view/change this account, click Set Preferences on the settings bar at the top of the page, then the Security sub-tab.

For the Grade notification, define a Grade Threshold between 1 and 100. The system will send an email when the student receives a grade below that percentage.

NOTE: Your changes are saved to this screen automatically. There is no **SAVE** button.

# **How do I use Aspen?**

From your Home tab, you can access the following areas of Aspen. Click a tab to view information for your child.

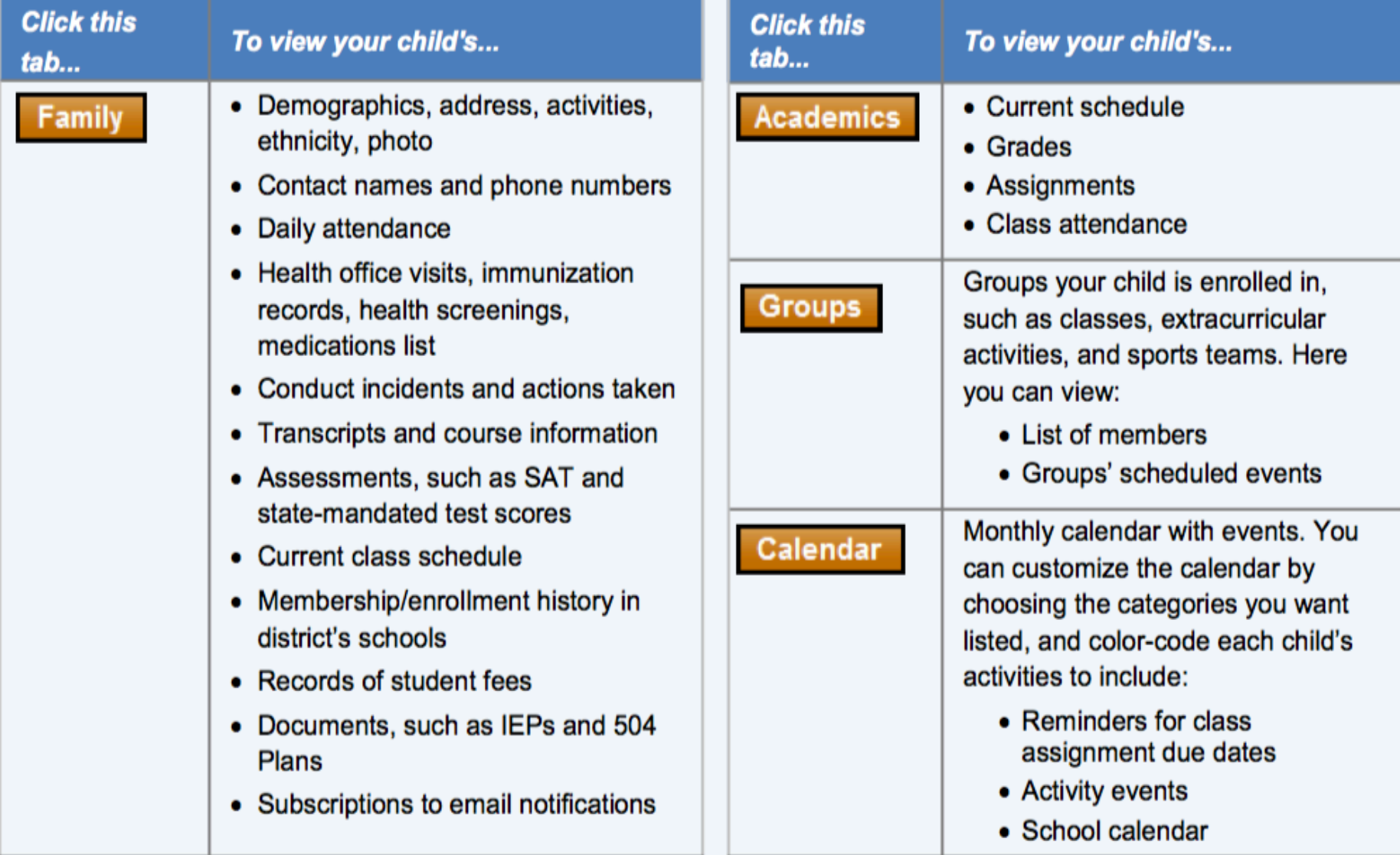